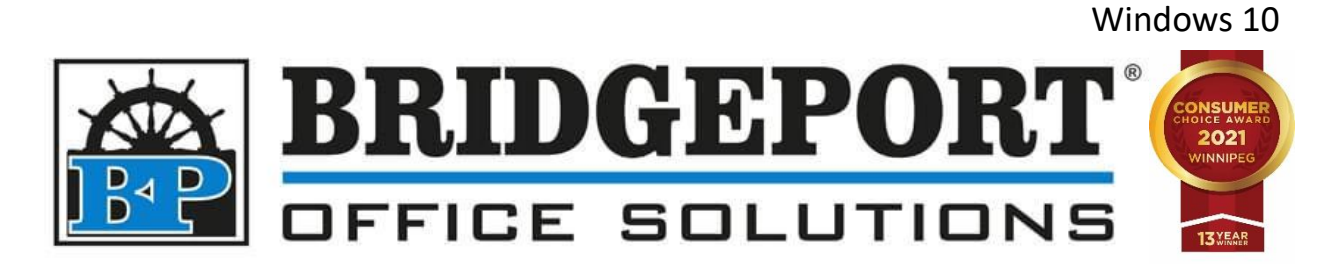

# DRIVER INSTALLATION

# Bizhub C224e

Windows 10

MARCH 23, 2021

BRIDGEPORT OFFICE SOLUTIONS 43 Speers Road, Winnipeg Manitoba R2J 1M2 204-953-0540 | bpadmin@bpos.ca

Bridgeport Office Solutions www.bpos.ca

This document will cover the following steps:

- [Downloading and installing the print driver](#page-2-0)
	- o [Download the print driver](#page-2-0)
	- o [Install the print driver](#page-4-0)
	- o [Configure the default settings of the print driver](#page-7-0)

**You will need to be on the same network as the printer**. If you are unsure if you are on the same network, please contact your network administrator.

After the driver is installed, you can change the default settings via the control panel.

• [Setting the defaults from the control panel](#page-10-0)

To remove the print driver, simply uninstall it from add/remove programs.

• [Remove print driver from your computer](#page-12-0)

# <span id="page-2-0"></span>Downloading and installing the print driver

#### Download the print driver

- 1. Open a web browser (*Edge, Chrome, Firefox, etc*)
- 2. In the *address bar*, type **km.bpos.ca** and press *enter*

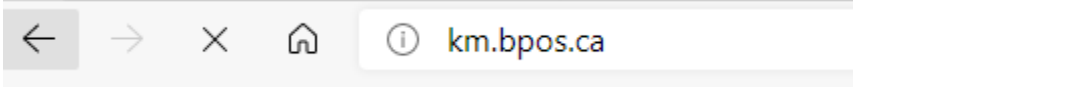

3. In the *Quick Search box* on Konica Minolta's website, enter the model of your machine (c224e) and select it from the dropdown that appears

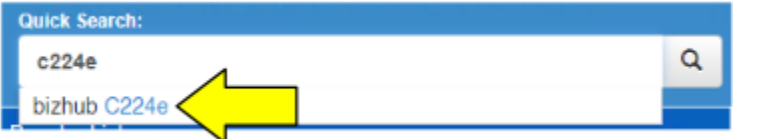

4. Click the **Drivers** tab

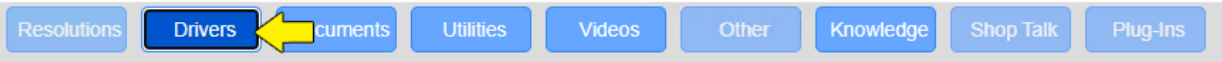

5. In the list of operating systems, click **Windows\_10\_64 Bit**

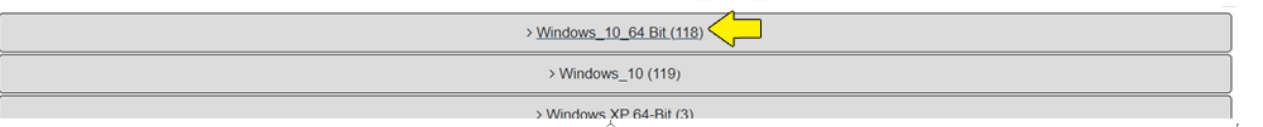

6. Click the **PCL** tab

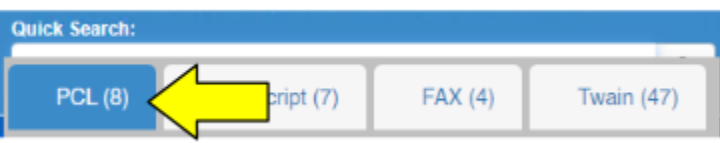

7. Select the latest version of the driver. Currently (August 4, 2021): Under *Version 5.1.2.0* click *C554* 

*C364\_Series\_Server2016\_PCL\_PS\_FAX\_v5.x.x.0.zip* to download the file

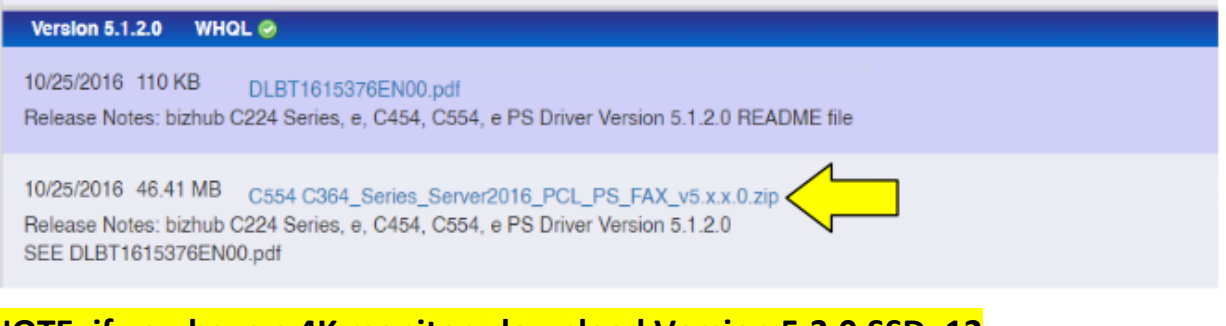

**NOTE: if you have a 4K monitor, download Version 5.3.0.SSD\_12**

8. Open your **Downloads** folder (or the location you saved the file to)

9. Find the file you just downloaded

#### 10.*Right-Click* the file and select **Extract All**

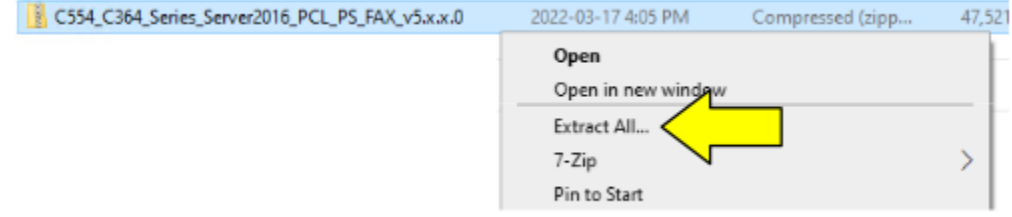

11.Select a destination to extract the files to and ensure that the *Show extracted files when complete* checkbox is **checked** and then click **Extract**

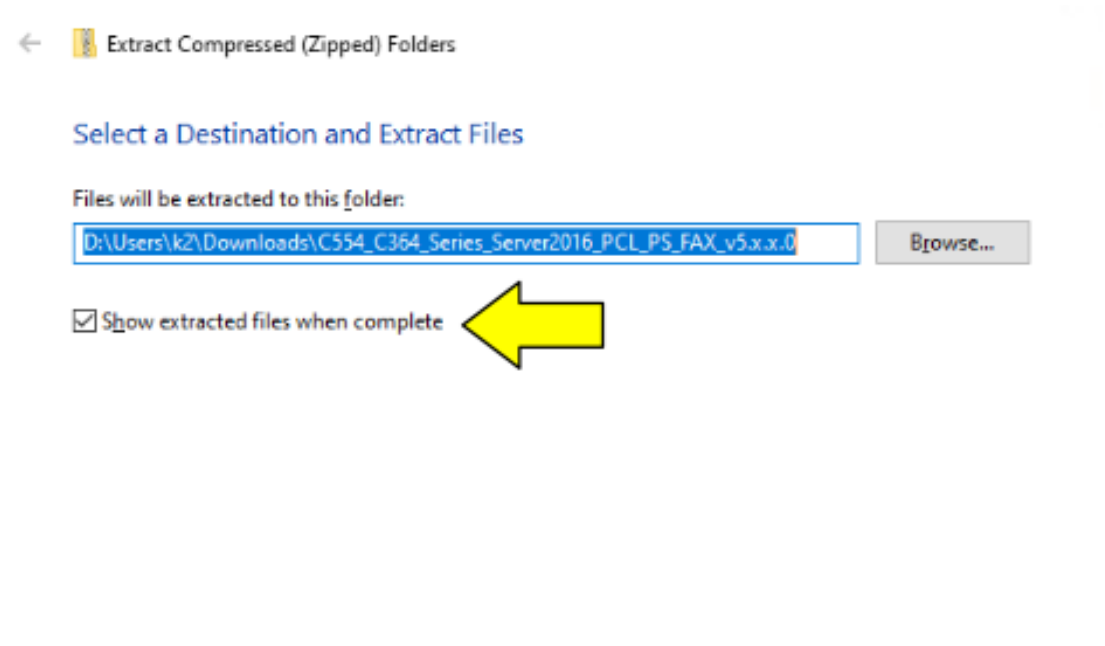

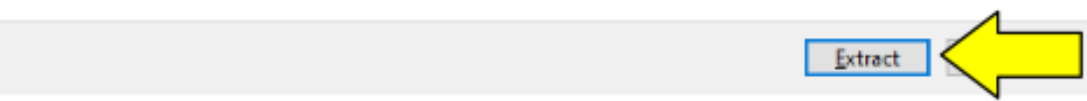

#### <span id="page-4-0"></span>Install the print driver

12.In the folder that opens (if you did not check *show extracted files when complete*, you will need to locate the extracted folder), double-click the **Driver** folder

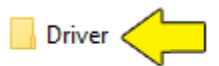

#### 13.Double-click **Setup64** to run the installer

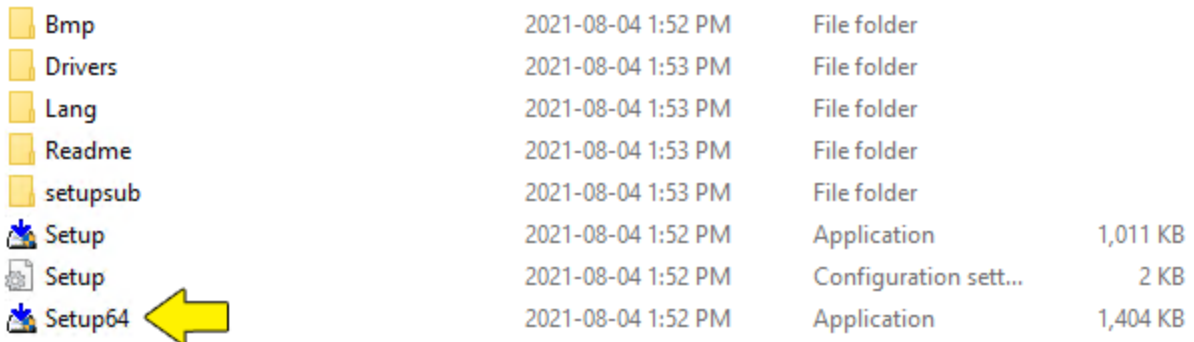

*\*\*NOTE\*\* If you receive an error, please double-click Setup to run the application for a non-64Bit environment.*

14.Read the *Software End User License Agreement*, and then click **Agree** if you agree to the agreement, or click *Cancel* to cancel the setup

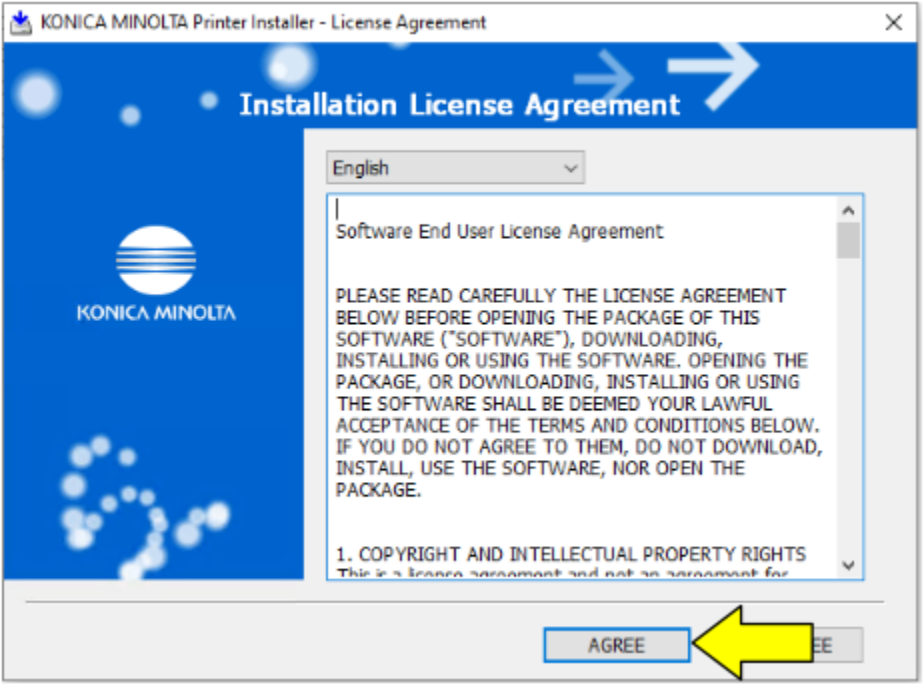

15.Select the proper model from the dropdown and then click **Next**

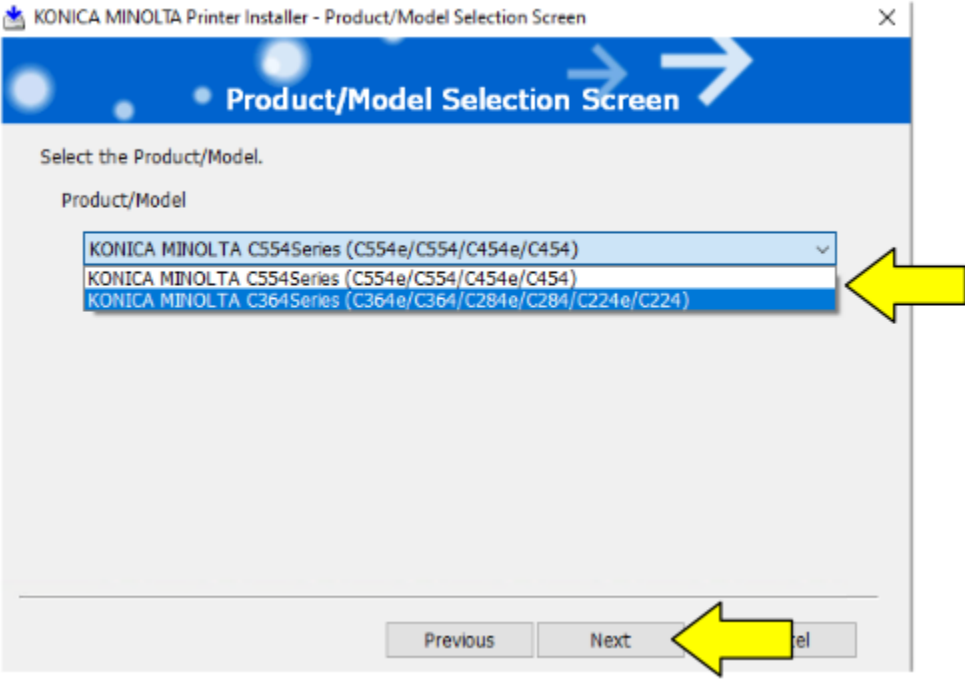

16.Select *Install printers/MFPs*, *Preference for IPv4* and click **Next**

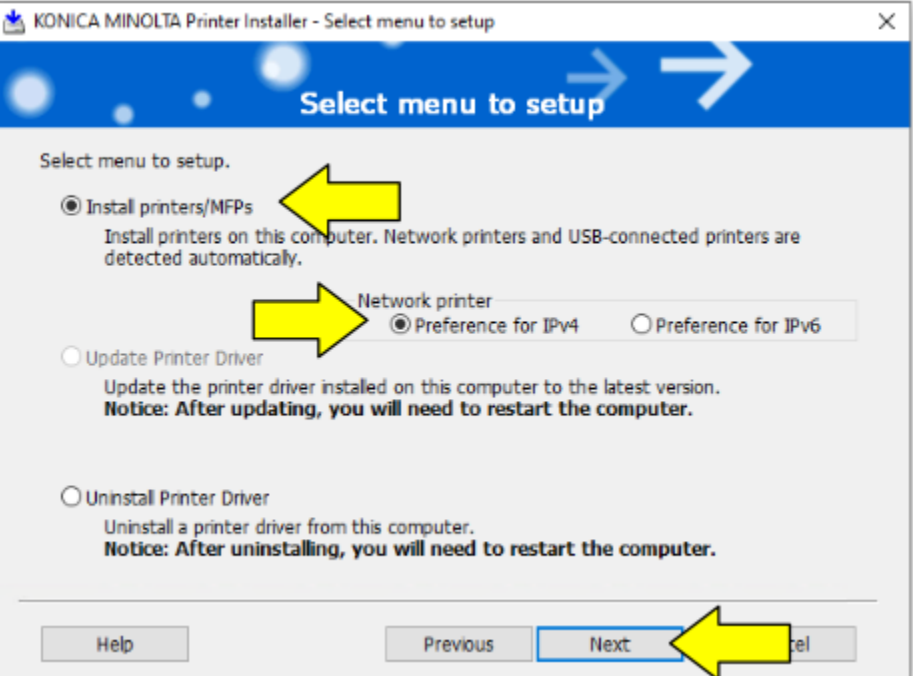

17.The software will search for the printer on the network. If the printer cannot be found, ensure you downloaded the proper driver and that you are on the same network as the copier. Please contact your network administrator of you require assistance.

# Select *"Select Printers/MFPs to Install from the list"* and click **Next** (*If there are more than one and you are unsure which to select, contact your network administrator*)

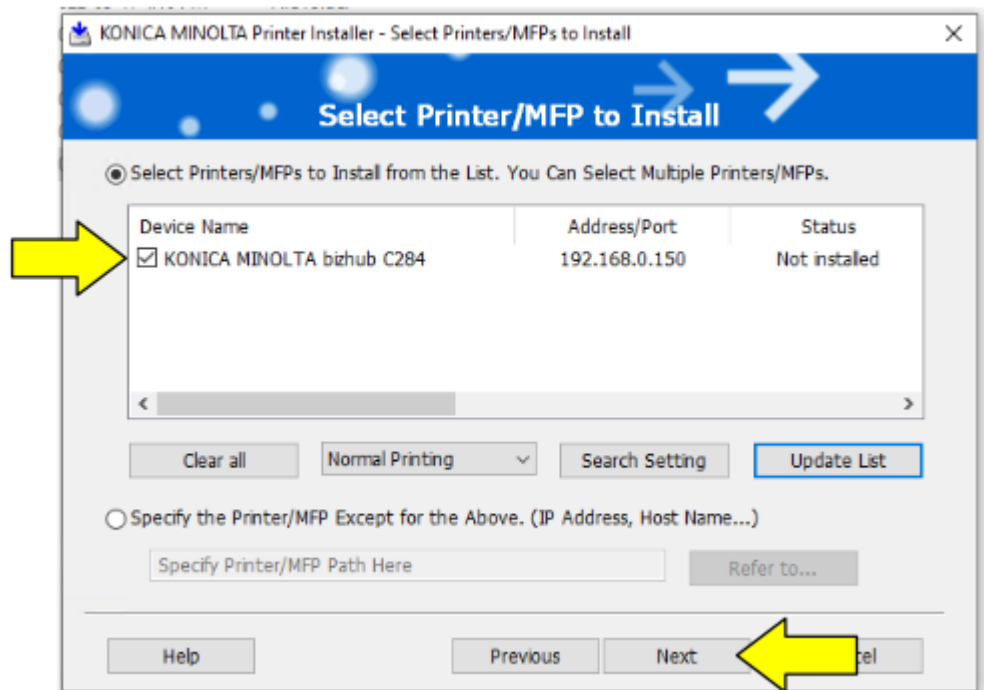

### **18.**Select the drivers you wish to install (we recommend PCL) and then click **Next**

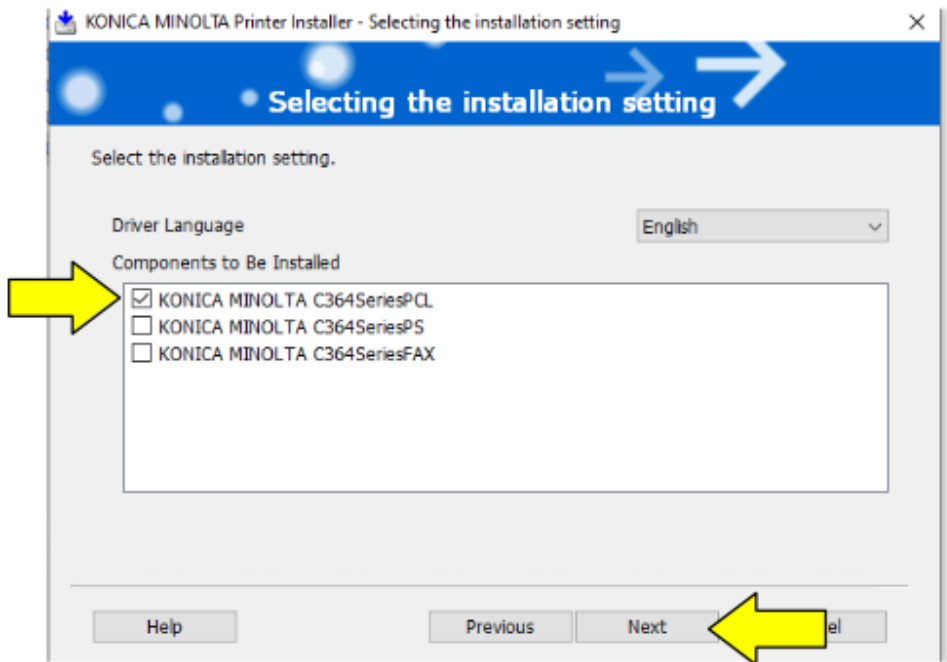

#### <span id="page-7-0"></span>Configure Default Settings

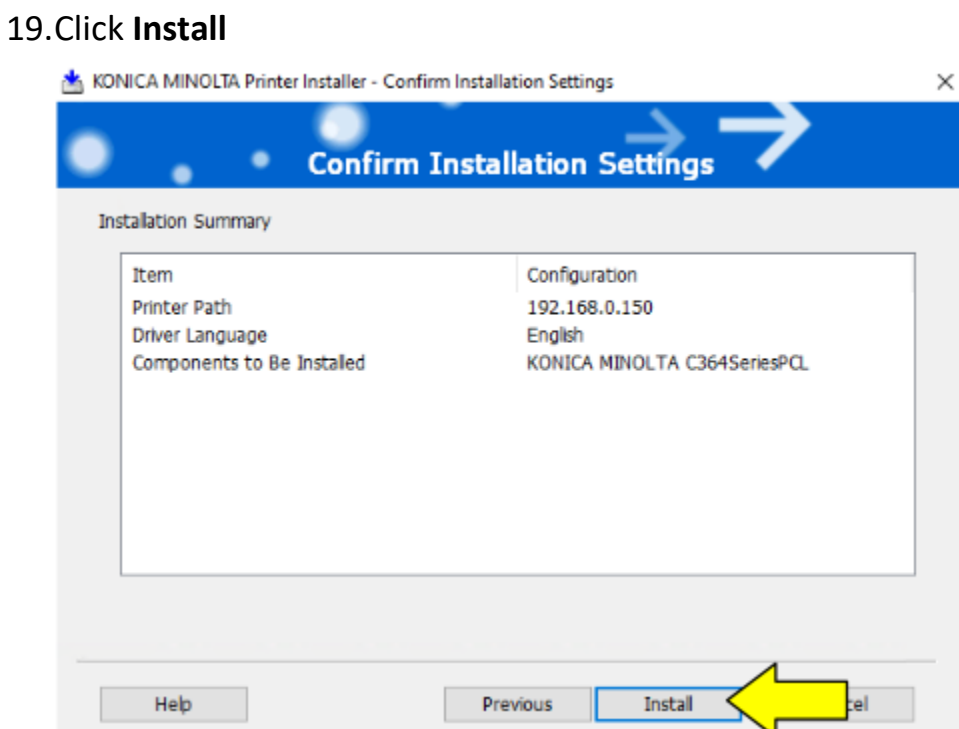

20.Most people would like the default settings to be *single sided* as well as the colour set to *Gray Scale*. To do this, click **Print Settings**

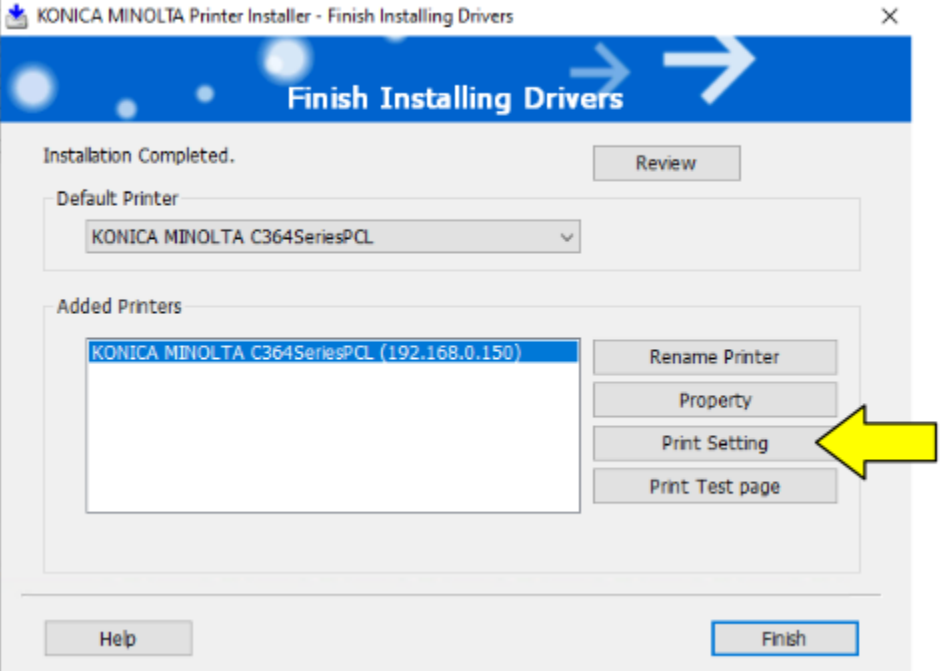

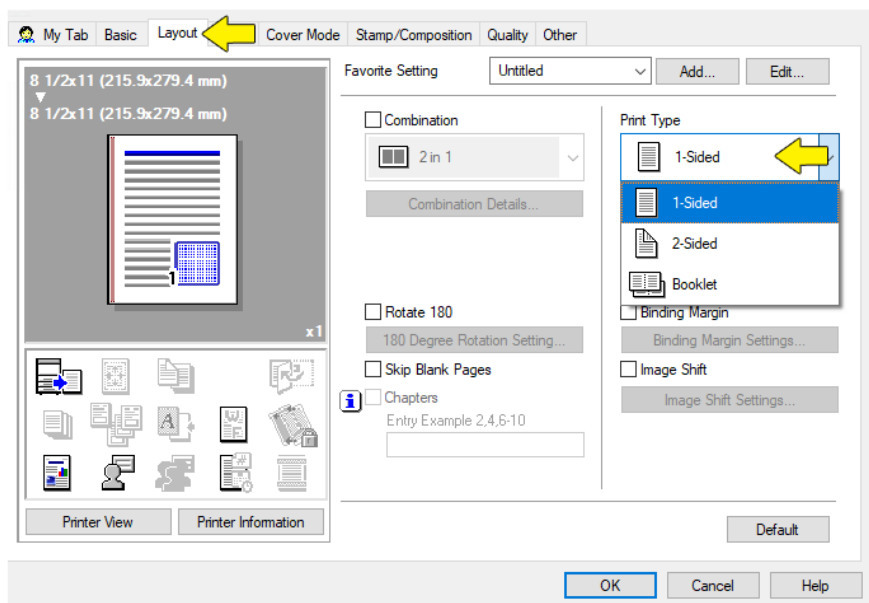

21.Click the **Layout** tab and change the *Print Type* to **1-Sided**

22.Select the **Quality** tab and change *Select Color* to **Gray Scale**

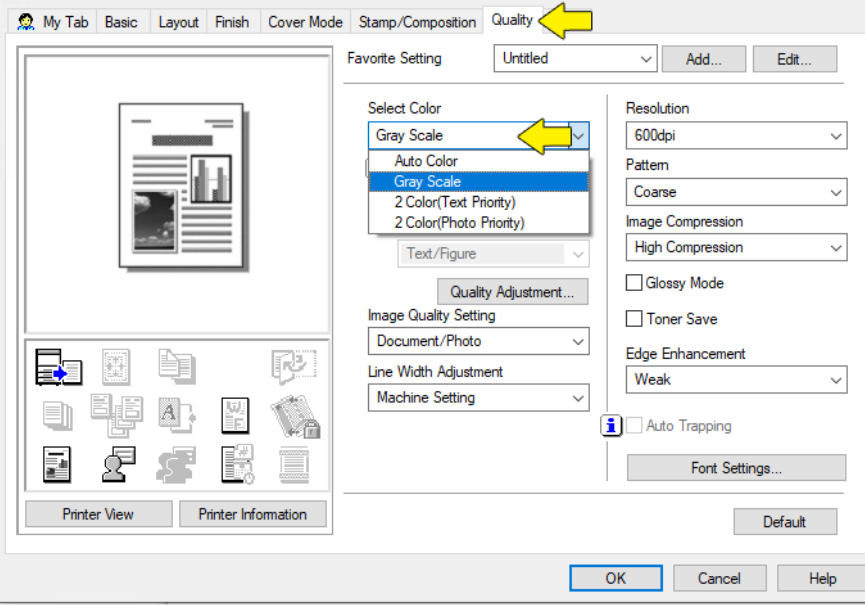

## 23.Click **OK**

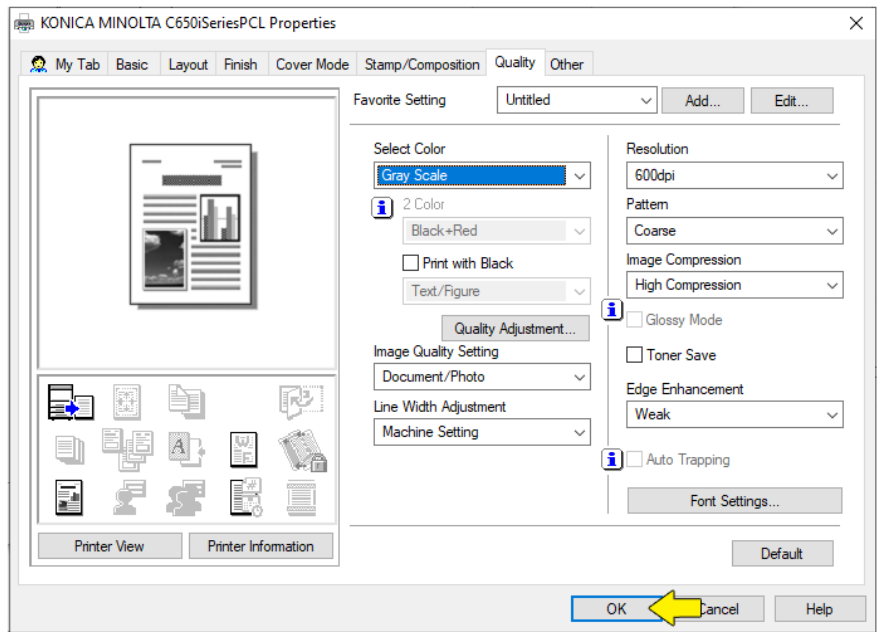

## 24.Click **Finish**

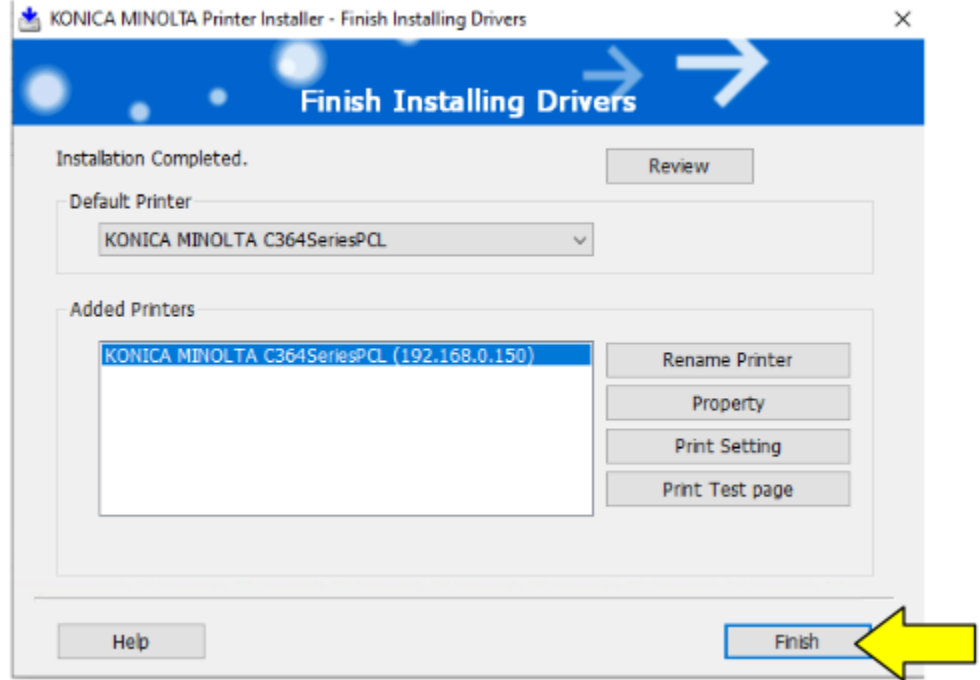

# 25.Your printer is ready to use

# <span id="page-10-0"></span>Setting defaults from the control panel

- 1. Click **Start** and in the search box, type *Control Panel*
- 2. In the search results, click **Control Panel**

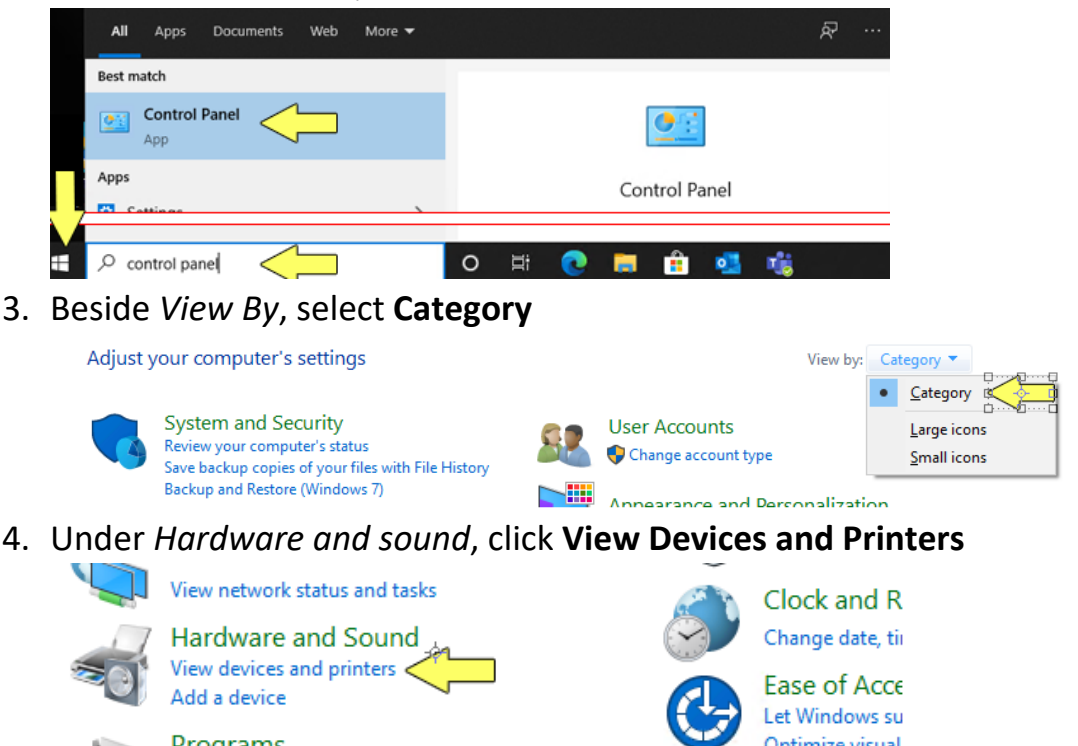

5. Right-click the printer and select **Printing Preferences**

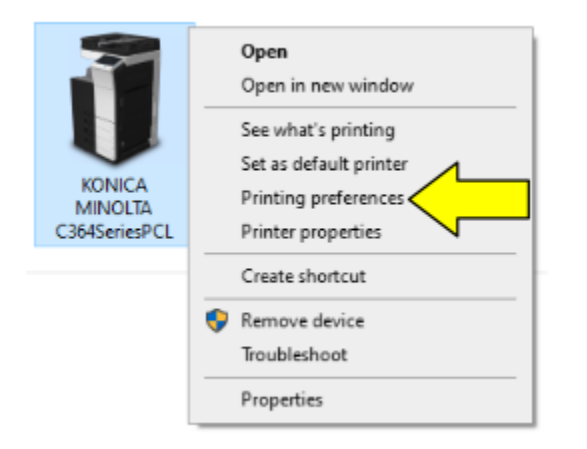

6. Anything configured in this window will be the printer's default.

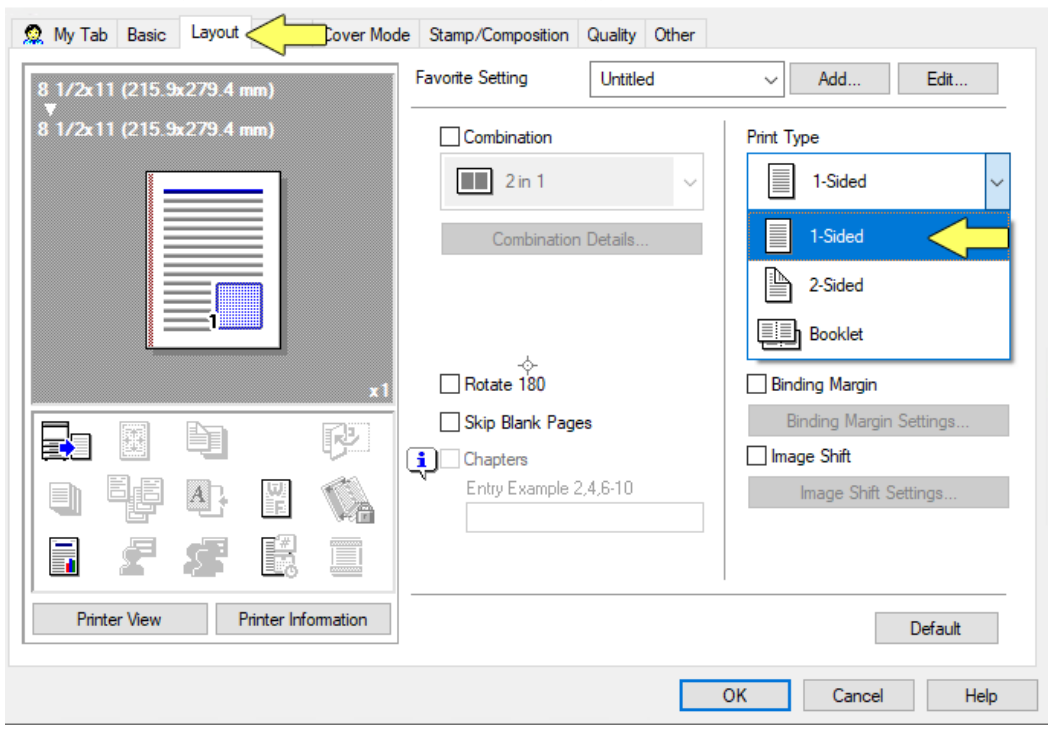

7. Click the **Layout** tab, then click **Print Type** and select **1-Sided**

8. Click the **Quality** tab, then click **Select Color** and select **Gray Scale.** Click **OK**

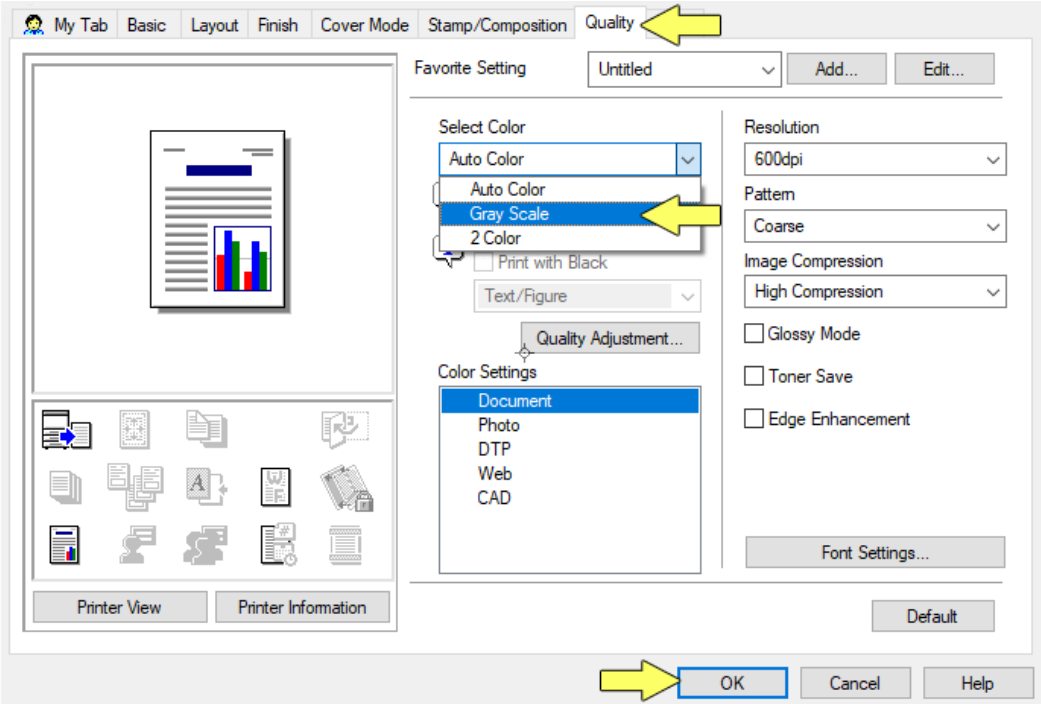

The printer is now defaulted to single sided gray scale printing.

## <span id="page-12-0"></span>Remove the print driver

- 1. Click **Start** and in the search box, type *Control Panel*
- 2. In the search results, click **Control Panel**

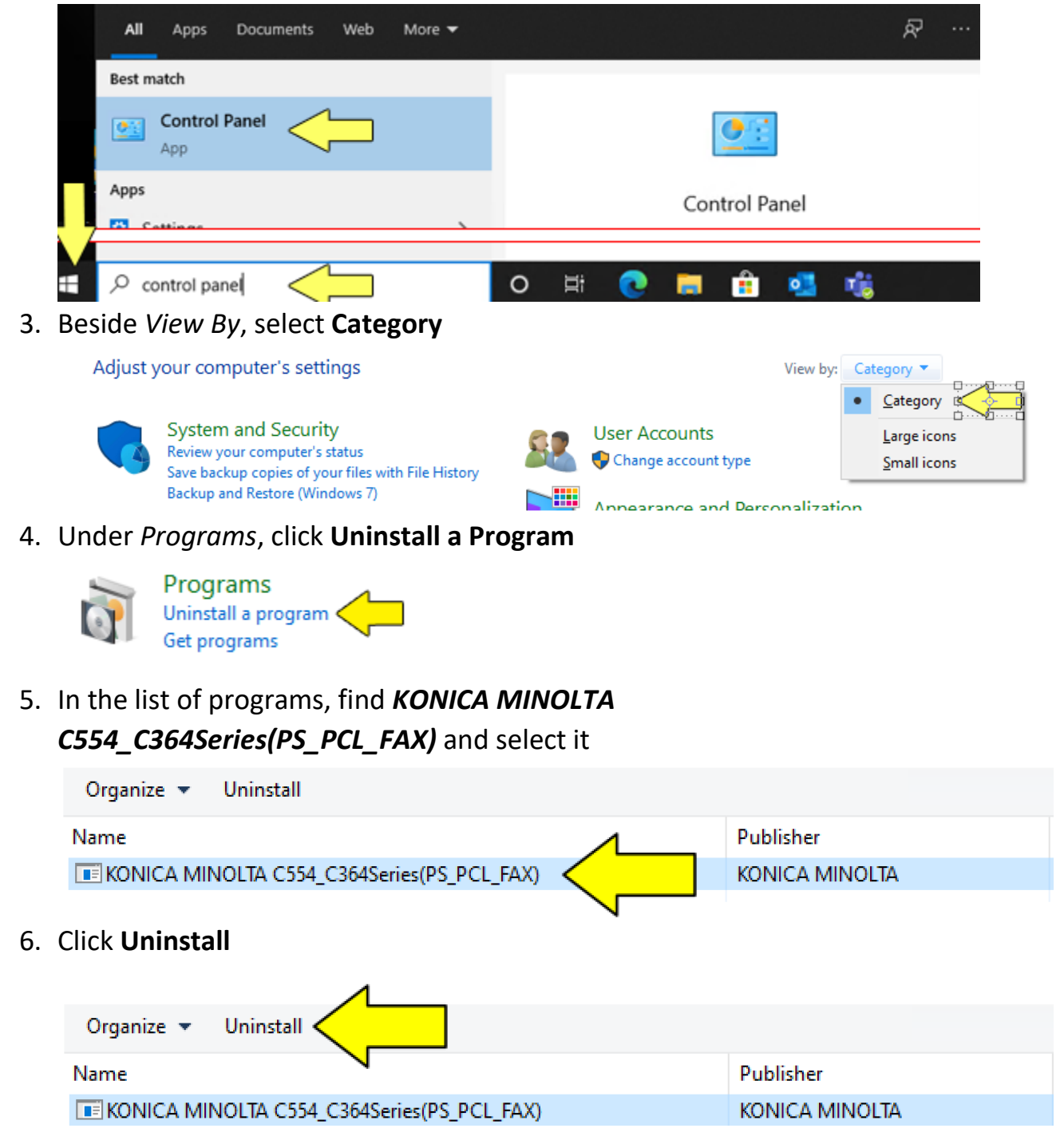

7. Select the printer in the dropdown list and click **Next** 

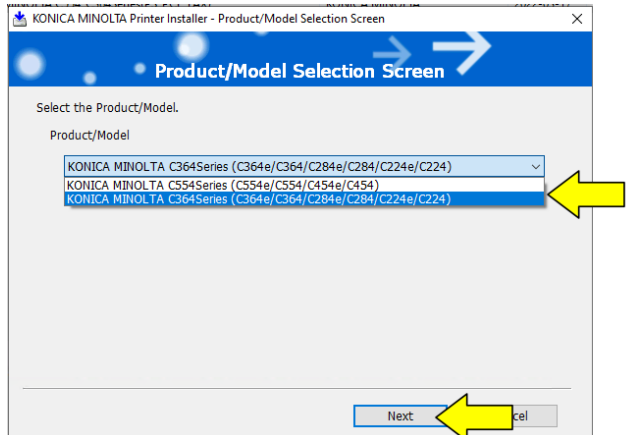

8. Select the printer to uninstall and click **Uninstall**

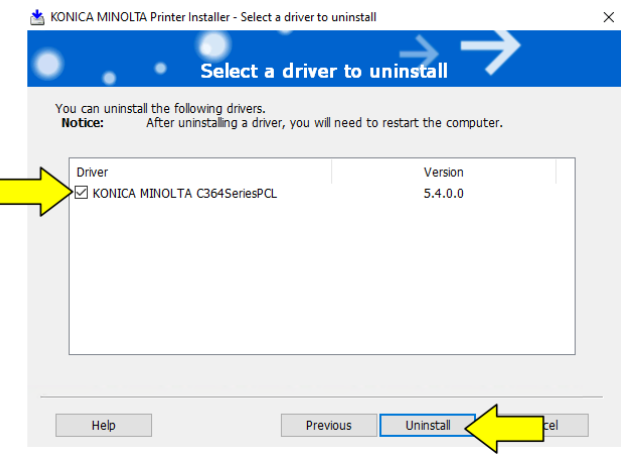

**9.** Click **Uninstall**<br> **A** KONICA MINOLTA Printer Installer - Confirm printers to be deleted

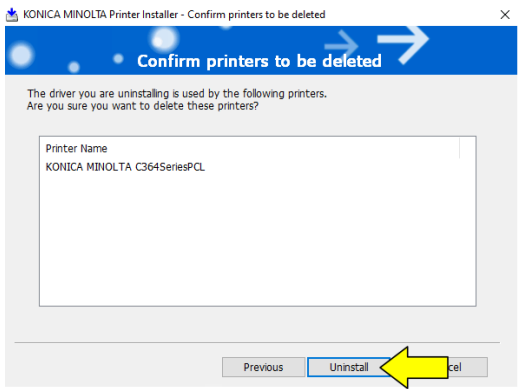

10.Click **OK** to restart your computer or **Cancel** to restart later

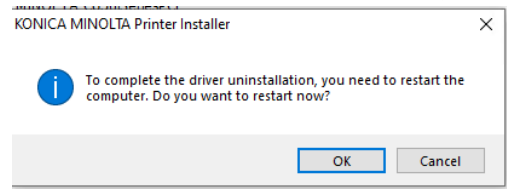

11.The printer has been removed